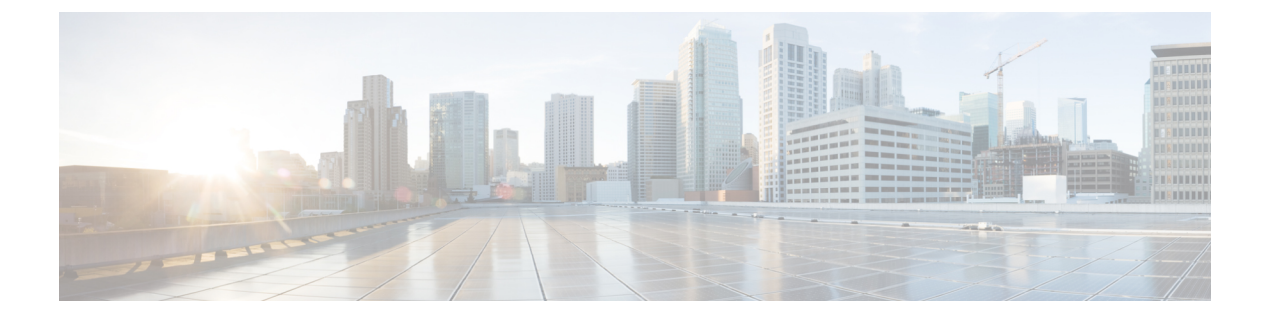

# 割込み

- [割り込みの概要](#page-0-0) (1 ページ)
- [割り込みの設定タスク](#page-3-0) フロー (4 ページ)
- [割り込みの連携動作](#page-10-0) (11 ページ)
- [割り込みの制限](#page-11-0) (12 ページ)
- [割り込みのトラブルシューティング](#page-12-0) (13 ページ)

# <span id="page-0-0"></span>割り込みの概要

割り込みを使用すると、共有回線上のリモートでアクティブなコールにユーザを追加できま す。回線のリモートでアクティブなコールとは、その回線で電話番号を共有する別のデバイス との間のアクティブな(接続された)コールのことです。

パーティ参加トーンを設定すると、基本コールが割り込みコールまたはC割り込みコールに変 更されたときに電話機でトーンが再生されます。また、参加者がマルチパーティコールから退 出したときも別のトーンが再生されます。

電話機は、次の会議モードで割り込みをサポートします。

- 割り込まれる電話機でのビルトイン会議ブリッジ:このモードでは、[割り込み(Barge)] ソフトキーを使用します。ほとんどの Cisco Unified IP Phone に、ビルトイン会議ブリッジ 機能があります。
- 共有会議ブリッジ:このモードでは、[C 割り込み (cBarge) 1ソフトキーを使用します。

リモートで使用中のコール状態で[割り込み (Barge) ]ソフトキーまたは[C割り込み (cBarge) ] ソフトキーを押すと、ユーザがすべての参加者とのコールに追加され、参加者全員が割り込み ビープ音を受信します(設定されている場合)。割り込みに障害が発生した場合、元のコール はアクティブなままとなります。使用可能な会議ブリッジ(ビルトインまたは共有)がない場 合、割り込み要求は拒否され、割り込み発信側のデバイスにメッセージが表示されます。ネッ トワークまたは Unified Communications Manager で障害が発生した場合、割り込みコールは保 持されます。

Barge と cBarge 両方のソフトキー オプションを表示するには、Unified Communications Manager のユーザ インターフェイスで、回線が共有されているデバイスの **[**プライバシー**]** オプション を無効にします。 (注)

割り込みをサポートする Cisco Unified IP Phone のリストについては、Cisco Unified Reporting に ログインして、[Unified CM Phone 機能リスト(Unified CM Phone Feature List)] レポートを実 行します。必ず、機能として [ビルトイン ブリッジ(Built In Bridge)] 選択してください。詳 細については、「[電話機能一覧の生成](cucm_b_feature-configuration-guide-for-cisco12su6_chapter1.pdf#nameddest=unique_6)」を参照してください。

#### ワンボタン割り込みおよびワンボタン **C** 割り込み

ワンボタン割り込み機能およびワンボタンC割り込み機能を使用すると、ユーザはリモートで アクティブなコールの共有回線ボタンを押してコールに参加できます。参加者全員が、割り込 みビープ音を受信します(設定されている場合)。割り込みに障害が発生した場合、元のコー ルはアクティブなままとなります。

電話機は、次の2つの会議モードでワンボタン割り込みとワンボタンC割り込みをサポートし ます。

- 割り込まれる電話機でのビルトイン会議ブリッジ:このモードでは、ワンボタン割り込み 機能を使用します。
- 共有会議ブリッジ:このモードでは、ワンボタン C 割り込み機能を使用します。

リモートで使用中のコールで共有回線ボタンを押すと、ユーザがすべての参加者とのコールに 追加され、参加者全員が割り込みビープ音を受信します(設定されている場合)。割り込みに 障害が発生した場合、元のコールはアクティブなままとなります。使用可能な会議ブリッジ (ビルトインまたは共有)がない場合、割り込み要求は拒否され、割り込み発信側のデバイス にメッセージが表示されます。

### 組み込み会議

ユーザが[割り込み(Barge)]ソフトキーまたは共有回線ボタンを押すと、組み込み会議ブリッ ジが使用可能な場合にこのブリッジを使用して割り込みコールが設定されます。組み込み会議 ブリッジは、割り込みが設定されていると元のコールへのメディアの中断および表示変更が行 われないため、便利です。

### 共有会議

ユーザが [C割り込み(cBarge)] ソフトキーまたは共有回線ボタンを押すと、共有会議ブリッ ジが使用可能な場合にこのブリッジを使用して割り込みコールが設定されます。元のコールが 分割され、会議ブリッジに参加します。これにより、短いメディア割り込みが発生します。参 加者全員の通話情報が 「[割り込み(Barge)]」 に変わります。割り込み先コールが会議コー ルになり、割り込み対象デバイスが会議の開催者になります。会議の開催者は、会議にさらに 参加者を追加するか、または参加者を削除できます。いずれかの参加者がコールを解放する

と、残り2人の参加者に対し短い中断が発生し、これらの参加者はポイントツーポイントコー ルとして再接続されます。これにより、共有会議リソースが解放されます。

# 組み込み会議と共有会議の相違点

組み込み会議ブリッジと共有会議での割り込みの相違点を次の表に示します。

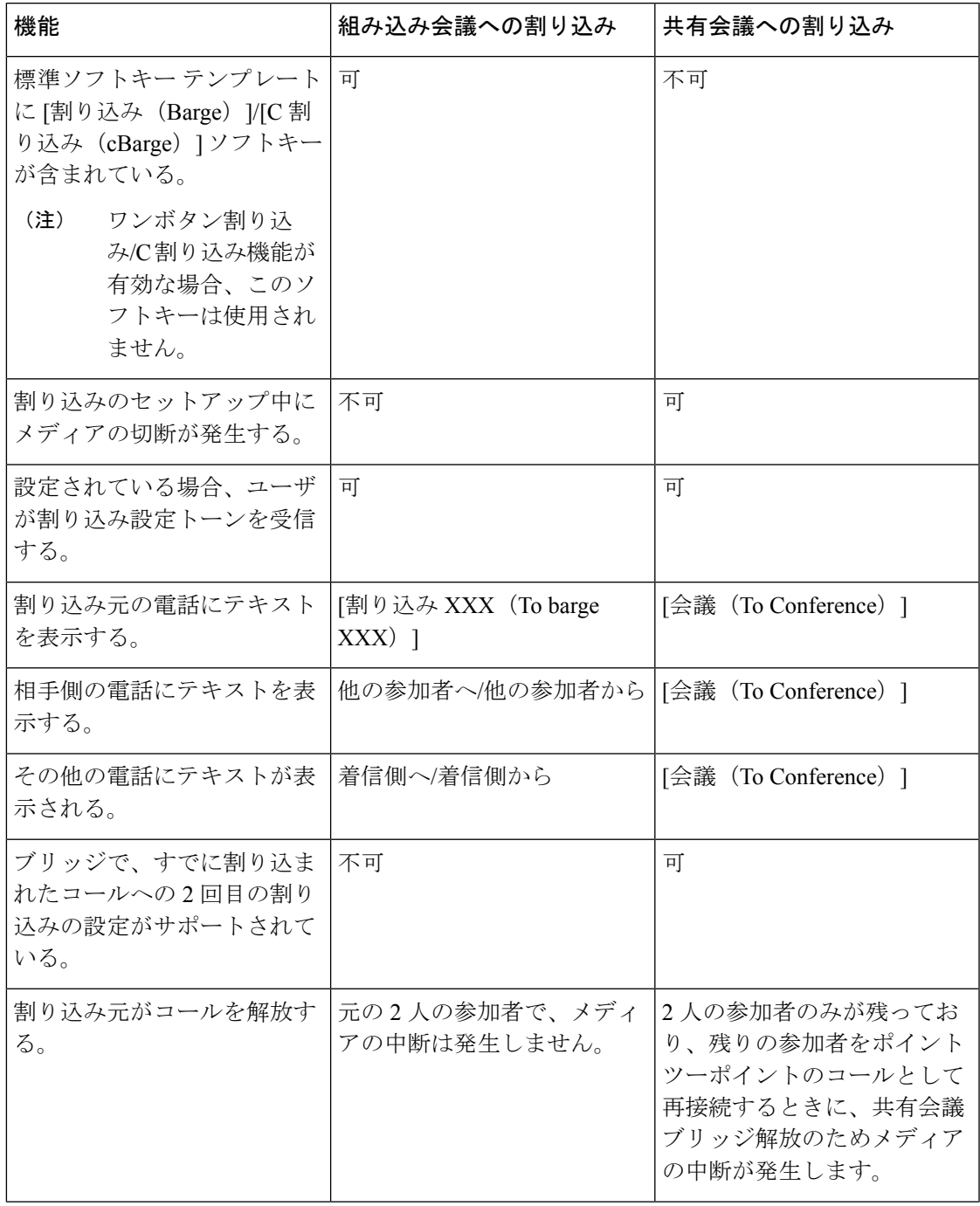

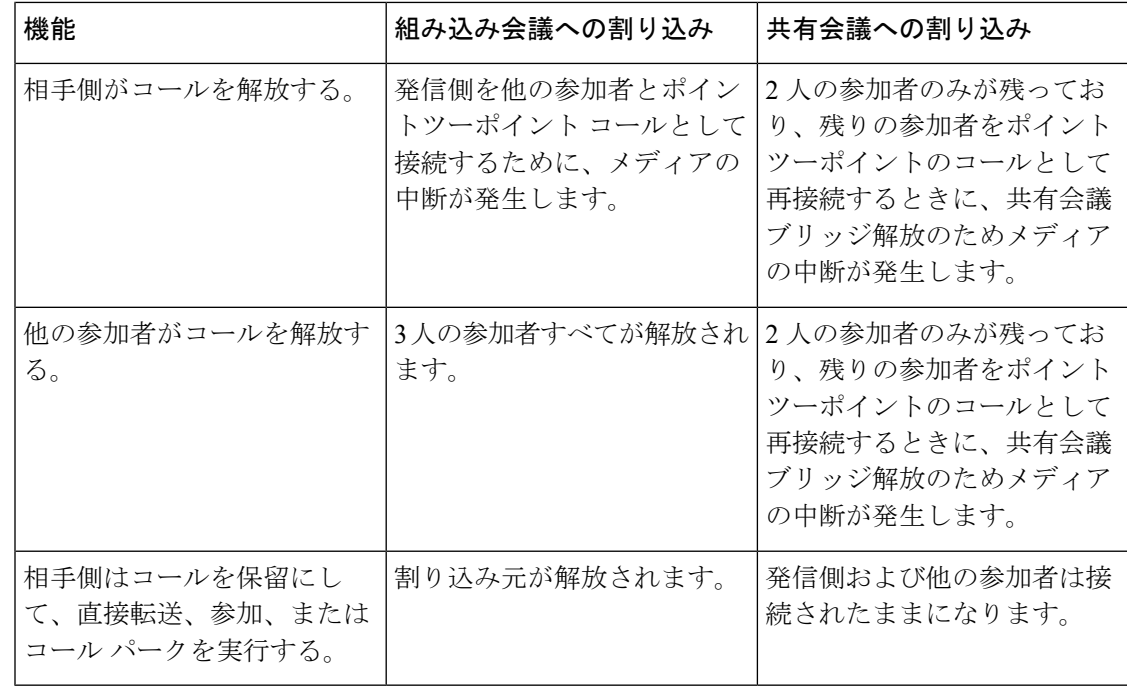

# <span id="page-3-0"></span>割り込みの設定タスク フロー

#### 手順

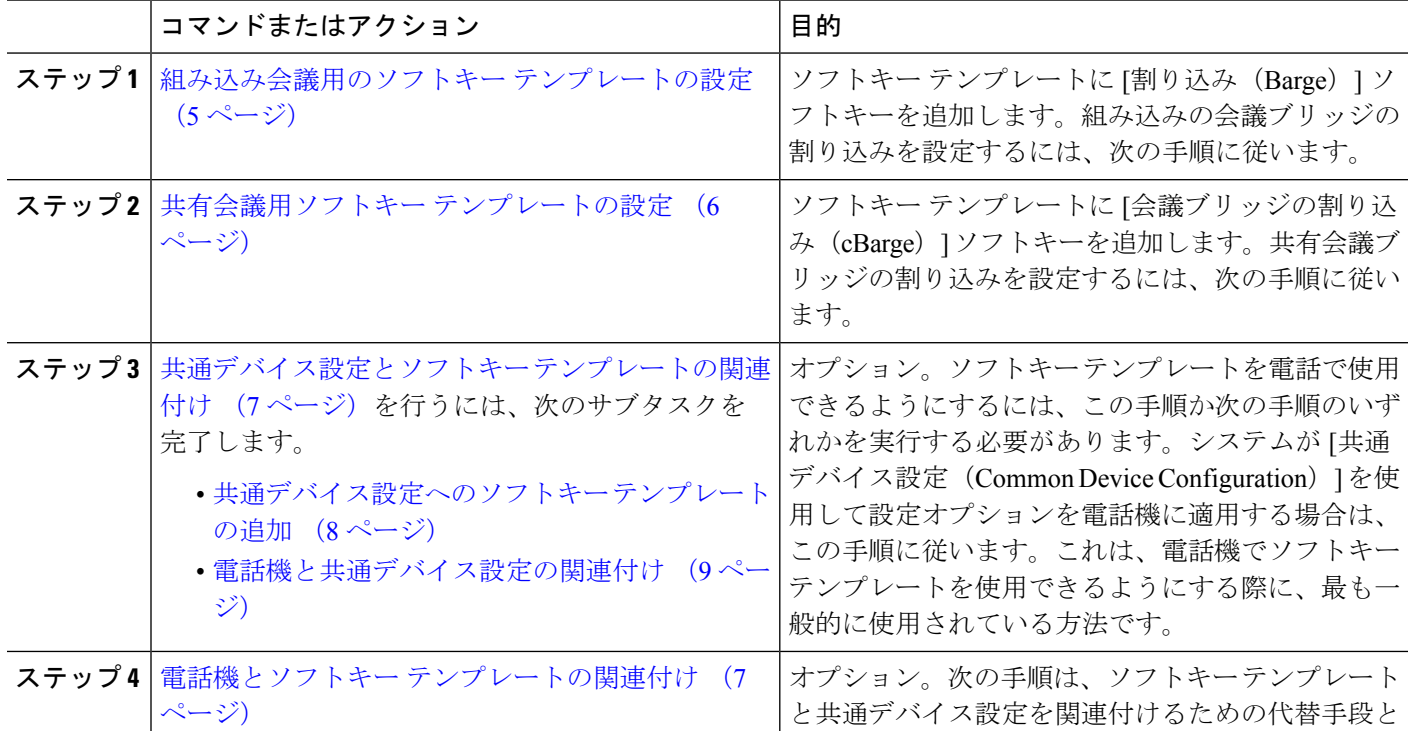

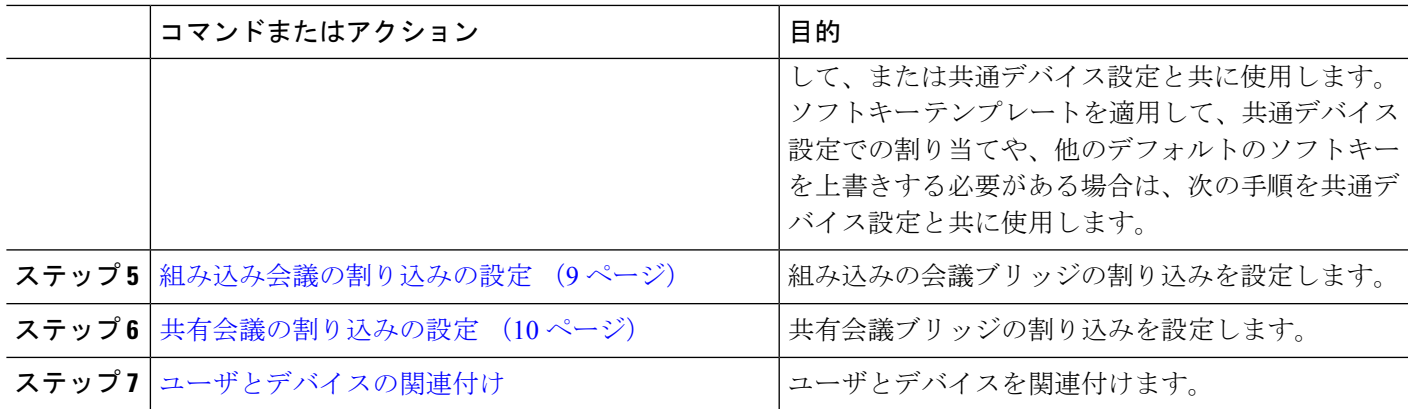

# <span id="page-4-0"></span>組み込み会議用のソフトキー テンプレートの設定

割り込みのためのソフトキーテンプレートを設定し、そのテンプレートに[割り込み (Barge) ] ソフトキーを割り当てます。[割り込み(Barge)]ソフトキーは[リモートで使用中(Remote In Use)] のコールの状態で設定できます。

- ステップ **1** [Cisco Unified CM 管理(Cisco Unified CM Administration)] から、以下を選択します。 **[**デバイス (**Device**)**]** > **[**デバイスの設定(**Device Settings**)**]** > **[**ソフトキーテンプレート(**Softkey Template**)**]** を 選択します。
- ステップ **2** 新しいソフトキーテンプレートを作成するには、この手順を実行します。それ以外の場合は、次のステッ プに進みます。
	- a) [新規追加] をクリックします。
	- b) デフォルトのテンプレートを選択して、[コピー(Copy)] をクリックします。
	- c) [ソフトキーテンプレート名(Softkey Template Name)] フィールドに、テンプレートの新しい名前を 入力します。
	- d) **[**保存**]** をクリックします。
- ステップ **3** 既存のテンプレートにソフトキーを追加するには、次の手順を実行します。
	- a) [検索 (Find) ] をクリックして、検索条件を入力します。
	- b) 必要な既存のテンプレートを選択します。
- ステップ **4** [デフォルト ソフトキー テンプレート(Default Softkey Template)] チェックボックスをオンにし、この ソフトキー テンプレートをデフォルトのソフトキー テンプレートとして指定します。
	- あるソフトキーテンプレートをデフォルトのソフトキーテンプレートとして指定した場合、先 にデフォルトの指定を解除してからでないと、そのテンプレートは削除することができません。 (注)
- **ステップ5** 右上隅にある [関連リンク(Related Links)] ドロップダウン リストから [ソフトキー レイアウトの設定 (Configure Softkey Layout)] を選択し、[移動(Go)] をクリックします。
- ステップ **6** [設定するコール状態の選択(Select a Call State to Configure)] ドロップダウン リストから、ソフトキー に表示するコール状態を選択します。
- ステップ7 「選択されていないソフトキー (Unselected Softkeys) 1リストから追加するソフトキーを選択し、右矢印 をクリックして [選択されたソフトキー(Selected Softkeys)] リストにそのソフトキーを移動します。新 しいソフトキーの位置を変更するには、上矢印と下矢印を使用します。
- ステップ **8** 追加のコール状態でのソフトキーを表示するには、前述のステップを繰り返します。
- ステップ **9 [**保存**]** をクリックします。
- ステップ **10** 次のいずれかの操作を実行します。
	- •すでにデバイスに関連付けられているテンプレートを変更した場合は、[設定の適用 (ApplyConfig) ] をクリックしてデバイスを再起動します。
	- 新しいソフトキー テンプレートを作成した場合は、そのテンプレートをデバイスに関連付けた後に デバイスを再起動します。詳細については、「共通デバイス設定へのソフトキー テンプレートの追 加」と「電話機のセクションとソフトキー テンプレートの関連付け」を参照してください。

#### 次のタスク

次のいずれかの手順を実行します。

- [共通デバイス設定へのソフトキー](#page-7-0) テンプレートの追加 (8 ページ)
- [電話機と共通デバイス設定の関連付け](#page-8-0) (9 ページ)

### <span id="page-5-0"></span>共有会議用ソフトキー テンプレートの設定

共有会議用ソフトキーテンプレートを設定し、C割り込みソフトキーをそのテンプレートに割 り当てます。[リモート使用中(Remote In Use)] 発信状態で C 割り込みソフトキーを設定でき ます。

- ステップ **1** [Cisco Unified CM 管理(Cisco Unified CM Administration)] から、以下を選択します。 **[**デバイス (**Device**)**]** > **[**デバイスの設定(**Device Settings**)**]** > **[**ソフトキーテンプレート(**Softkey Template**)**]** を 選択します。
- ステップ **2** 新しいソフトキーテンプレートを作成するには、この手順を実行します。それ以外の場合は、次のステッ プに進みます。
	- a) [新規追加] をクリックします。
	- b) デフォルトのテンプレートを選択して、[コピー(Copy)] をクリックします。
	- c) [ソフトキーテンプレート名(Softkey Template Name)] フィールドに、テンプレートの新しい名前を 入力します。
	- d) **[**保存**]** をクリックします。
- ステップ **3** 既存のテンプレートにソフトキーを追加するには、次の手順を実行します。
	- a) [検索 (Find) ] をクリックして、検索条件を入力します。
	- b) 必要な既存のテンプレートを選択します。
- ステップ **4** [デフォルト ソフトキー テンプレート(Default Softkey Template)] チェックボックスをオンにし、この ソフトキー テンプレートをデフォルトのソフトキー テンプレートとして指定します。

**6**

- あるソフトキーテンプレートをデフォルトのソフトキーテンプレートとして指定した場合、先 にデフォルトの指定を解除してからでないと、そのテンプレートは削除することができません。 (注)
- ステップ **5** 右上隅にある [関連リンク(Related Links)] ドロップダウン リストから [ソフトキー レイアウトの設定 (Configure Softkey Layout)] を選択し、[移動(Go)] をクリックします。
- ステップ **6** [設定するコール状態の選択(Select a Call State to Configure)] ドロップダウン リストから、ソフトキー に表示するコール状態を選択します。
- ステップ **7** [選択されていないソフトキー(Unselected Softkeys)] リストから追加するソフトキーを選択し、右矢印 をクリックして [選択されたソフトキー(Selected Softkeys)] リストにそのソフトキーを移動します。新 しいソフトキーの位置を変更するには、上矢印と下矢印を使用します。
- ステップ **8** 追加のコール状態でのソフトキーを表示するには、前述のステップを繰り返します。
- ステップ **9 [**保存**]** をクリックします。
- ステップ **10** 次のいずれかの操作を実行します。
	- •すでにデバイスに関連付けられているテンプレートを変更した場合は、[設定の適用 (ApplyConfig)] をクリックしてデバイスを再起動します。
	- 新しいソフトキー テンプレートを作成した場合は、そのテンプレートをデバイスに関連付けた後に デバイスを再起動します。詳細については、「共通デバイス設定へのソフトキー テンプレートの追 加」と「電話機のセクションとソフトキー テンプレートの関連付け」を参照してください。

## <span id="page-6-1"></span>電話機とソフトキー テンプレートの関連付け

- ステップ **1** Cisco Unified CM 管理から、**[**デバイス**]** > **[**電話機**]** を選択します。 [電話の検索**/**一覧表示(**Find and List Phones**)] ウィンドウが表示されます。
- ステップ **2** ソフトキー テンプレートを追加する電話機を検索します。
- ステップ **3** 次のいずれかの操作を実行します。
	- [共通デバイス設定(**Common Device Configuration**)] ドロップダウン リストから、必要なソフトキー テンプレートが含まれている共通デバイス設定を選択します。
	- [ソフトキー テンプレート(**Softkey Template**)] ドロップダウン リストで、[割り込み(Barge)] また は [C 割り込み (cBarge) ] ソフトキーが含まれているテンプレートを選択します。

<span id="page-6-0"></span>ステップ **4 [**保存**]** をクリックします。

電話の設定を更新するには[リセット (Reset) ]を押すというメッセージ付きのダイアログボックスが表示 されます。

## 共通デバイス設定とソフトキー テンプレートの関連付け

(オプション)ソフトキー テンプレートを電話機に関連付ける方法は 2 つあります。

- ソフトキー テンプレートを **[**電話の設定(**Phone Configuration**)**]** に追加します。
- ソフトキー テンプレートを共通デバイス設定に追加します。

ここに示す手順では、ソフトキーテンプレートを共通デバイス設定に関連付ける方法について 説明します。システムが共通デバイス設定を使用して設定オプションを電話機に適用する場合 は、この手順に従ってください。これは、電話機でソフトキーテンプレートを使用できるよう にする際に、最も一般的に使用されている方法です。

別の方法を使用するには、「電話機とソフトキー [テンプレートの関連付け](#page-6-1) (7 ページ)」を 参照してください。

- ステップ **1** [共通デバイス設定へのソフトキー](cucm_b_feature-configuration-guide-for-cisco12su6_chapter29.pdf#nameddest=unique_531) テンプレートの追加
- <span id="page-7-0"></span>ステップ2 [電話機と共通デバイス設定の関連付け](cucm_b_feature-configuration-guide-for-cisco12su6_chapter29.pdf#nameddest=unique_532)

#### 共通デバイス設定へのソフトキー テンプレートの追加

#### 始める前に

必要に応じて、次のいずれかまたは両方を実行します。

- [組み込み会議用のソフトキー](#page-4-0) テンプレートの設定 (5 ページ)
- [共有会議用ソフトキー](#page-5-0) テンプレートの設定 (6 ページ)
- ステップ **1** [Cisco UnifiedCM管理(Cisco UnifiedCM Administration)]から、以下を選択します。**[**デバイス(**Device**)**]** > **[**デバイスの設定(**Device Settings**)**]** > **[**共通デバイス設定(**Common Device Configuration**)**]** を選択しま す。
- ステップ **2** 新しい共通デバイス設定を作成し、それにソフトキーテンプレートを関連付けるには、この手順を実行し ます。それ以外の場合は、次のステップに進みます。
	- a) [新規追加] をクリックします。
	- b) [名前(Name)] フィールドに、共通デバイス設定の名前を入力します。
	- c) **[**保存**]** をクリックします。
- ステップ **3** 既存の共通デバイス設定にソフトキー テンプレートを追加するには、次の手順を実行します。
	- a) [検索 (Find)] をクリックして、検索条件を入力します。
	- b) 既存の共通デバイス設定をクリックします。
- ステップ **4** [ソフトキー テンプレート(Softkey Template)] ドロップダウン リストで、使用可能にするソフトキーが含 まれているソフトキー テンプレートを選択します。
- ステップ **5 [**保存**]** をクリックします。
- ステップ **6** 次のいずれかの操作を実行します。
- すでにデバイスに関連付けられている共通デバイス設定を変更した場合は、[設定の適用(ApplyConfig)] をクリックしてデバイスを再起動します。
- 新しい共通デバイス設定を作成してその設定をデバイスに関連付けた後に、デバイスを再起動します。

#### <span id="page-8-0"></span>電話機と共通デバイス設定の関連付け

#### 始める前に

必要に応じて、次のいずれかまたは両方を実行します。

- [組み込み会議用のソフトキー](#page-4-0) テンプレートの設定 (5 ページ)
- [共有会議用ソフトキー](#page-5-0) テンプレートの設定 (6 ページ)
- ステップ **1** [Cisco UnifiedCM管理(Cisco UnifiedCM Administration)]から、以下を選択します。**[**デバイス(**Device**)**]** > **[**電話(**Phone**)**]**。
- ステップ **2** [検索 **(Find**)] をクリックし、ソフトキーテンプレートを追加する電話デバイスを選択します。
- ステップ **3** [共通デバイス設定(Common Device Configuration)] ドロップダウン リストから、新しいソフトキー テン プレートが含まれている共通デバイス設定を選択します。
- ステップ **4 [**保存**]** をクリックします。
- ステップ **5** [リセット(Reset)] をクリックして、電話機の設定を更新します。

#### 次のタスク

次のいずれかまたは両方を実行します。

- [組み込み会議の割り込みの設定](#page-8-1) (9 ページ)
- [共有会議の割り込みの設定](#page-9-0) (10 ページ)

### <span id="page-8-1"></span>組み込み会議の割り込みの設定

ほとんどの Cisco Unified IP Phone には会議ブリッジ機能が組み込まれています。つまり、これ らのCisco IP電話には、割り込み機能をサポートするための小型の会議ブリッジとして動作す る内部DSPが搭載されています。サポートされる通話者は、電話機自体を含め3つまでです。 ファームウェアバージョン 11.x 以降、Cisco IP 電話 8800 シリーズには ビルトイン ブリッジ (BIB)機能をデイジーチェーン接続する機能があります。

ステップ **1** Cisco Unified CM の管理で、**[**システム(**System**)**]** > **[**サービス パラメータ(**Service Parameters**)**]** の順に 選択し、[組み込みブリッジの有効化(**Built In Bridge Enable**)] クラスタ全体サービス パラメータを [オン (**On**)] に設定します。

- このパラメータが [オフ(**Off**)] に設定されている場合は、[電話の設定(**Phone Configuration**)] ウィンドウの[組み込みブリッジ(**BuiltinBridge**)]フィールドを設定することにより、各電話機 の割り込みを設定してください。 (注)
- ステップ **2 [**パーティ参加トーン(**Party Entrance Tone**)**]** クラスタ全体サービス パラメータを **[True]** (トーンに対す る要件)に設定するか、**[**電話番号の設定(**Directory Number Configuration**)**]** ウィンドウの **[**パーティ参 加トーン(**Party Entrance Tone**)**]** フィールドを設定します。
- ステップ **3** [ワンボタン割り込み**/C** 割り込みポリシー(**Single Button Barge/CBarge Policy**)] を [割り込み(**Barge**)] に設定します。
	- このパラメータが [オフ(**Off**)] に設定されている場合は、[電話の設定(**Phone Configuration**)] ウィンドウの [ワンボタン割り込み(Single Button Barge)] フィールドを設定することにより、各 電話機のワンボタン割り込み機能を設定してください。 (注)
- ステップ **4** [呼び出し時の割り込みを許可(**Allow Barge When Ringing**)] サービス パラメータを **[**はい(**True**)] に設 定します。
- <span id="page-9-0"></span>ステップ **5 [**保存(**Save**)**]** をクリックします。

### 共有会議の割り込みの設定

シスコは割り込みを設定しているユーザに対して共有会議の割り込み(C割り込み)を設定し ないことをお勧めします。各ユーザに対して 1 つの割り込みメソッドを選択します。

- ステップ **1** Cisco Unified CM の管理で、**[**システム(**System**)**]** > **[**サービス パラメータ(**Service Parameters**)**]** の順に 選択し、[組み込みブリッジの有効化(Built In Bridge Enable)] クラスタ全体サービス パラメータを [オン (On)] に設定します。
	- このパラメータを **[Off]** に設定する場合、[電話の設定(Phone Configuration)] ウィンドウの [組み 込みブリッジ(Built in Bridge)] フィールドを設定することで、電話ごとの C 割り込みを設定し ます。 (注)
- ステップ **2** [パーティ参加トーン(Party Entrance Tone)] クラスタ全体サービス パラメータを [True] (トーンに対する 要件)に設定するか、[電話番号の設定 (Directory Number Configuration) |ウィンドウの[パーティ参加トー ン(Party Entrance Tone)] フィールドを設定します。
- ステップ3 [ワンボタン割り込み機能/C割り込みポリシー (Single Button Barge/CBarge Policy) ]に[C割り込み (cBarge)] を設定します。
	- このパラメータを [Off] に設定する場合、[電話の設定(Phone Configuration)] ウィンドウの [ワン ボタン C 割り込み(Single Button cBarge)] フィールドを設定することで、電話ごとのワンボタン C 割り込みを設定します。 (注)
- ステップ **4** [呼び出し時の割り込みを許可(Allow Barge When Ringing)] サービス パラメータを [はい(True)] に設定 します。
- ステップ **5 [**保存(**Save**)**]** をクリックします。

割込み

**10**

# ユーザとデバイスの関連付け

#### 始める前に

次のいずれかまたは両方を実行します。

- [組み込み会議の割り込みの設定](#page-8-1) (9 ページ)
- [共有会議の割り込みの設定](#page-9-0) (10 ページ)
- ステップ **1** Cisco Unified CM 管理から、**[**ユーザの管理(**User Management**)**]** > **[**エンド ユーザ(**End User**)**]** を選択し ます。
- ステップ2 [ユーザを次の条件で検索 (Find Users Where) ]フィールドで適切なフィルタを指定した後、[検索 (Find)] をクリックしてユーザのリストを取得します。
- ステップ **3** ユーザを一覧から選択します。 [エンド ユーザの設定(End User Configuration)] ウィンドウが表示されます。
- ステップ4 [デバイス情報 (Device Information) ] セクションを探します。
- ステップ5 [デバイスの割り当て (Device Association) 1をクリックします。 **[**ユーザ デバイス割り当て(**User Device Association**)**]** ウィンドウが表示されます。
- ステップ **6** 適切な CTI リモート デバイスを探して選択します。
- **ステップ7 関連付けを完了するには、[選択/変更の保存 (Save Selected/Changes) 1 をクリックします。**
- <span id="page-10-0"></span>ステップ **8 [**関連リンク(**Related Links**)**]** ドロップダウン リストから **[**ユーザの設定に戻る(**Back to User**)**]** を選択 し、**[**検索(**Go**)**]** をクリックします。 [エンドユーザの設定(End UserConfiguration)]ウィンドウが表示され、選択し、割り当てたデバイスが、 [制御するデバイス (Controlled Devices) ] ペインに表示されます。

# 割り込みの連携動作

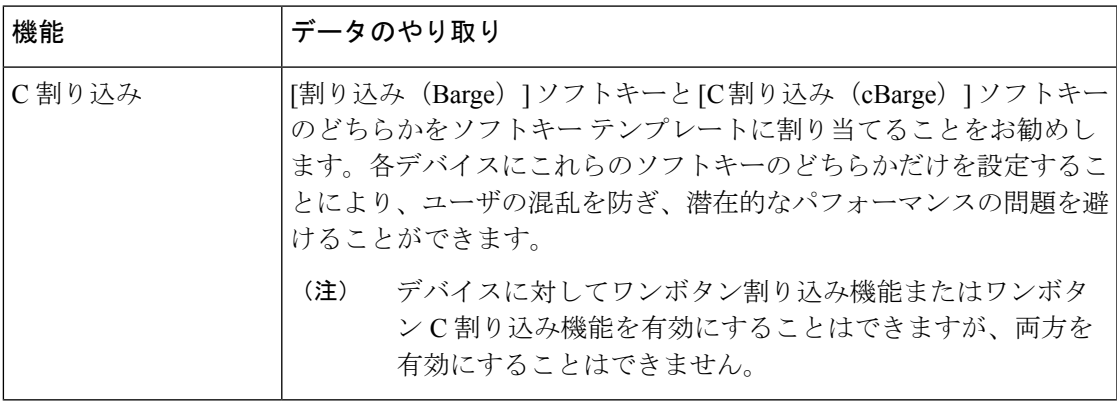

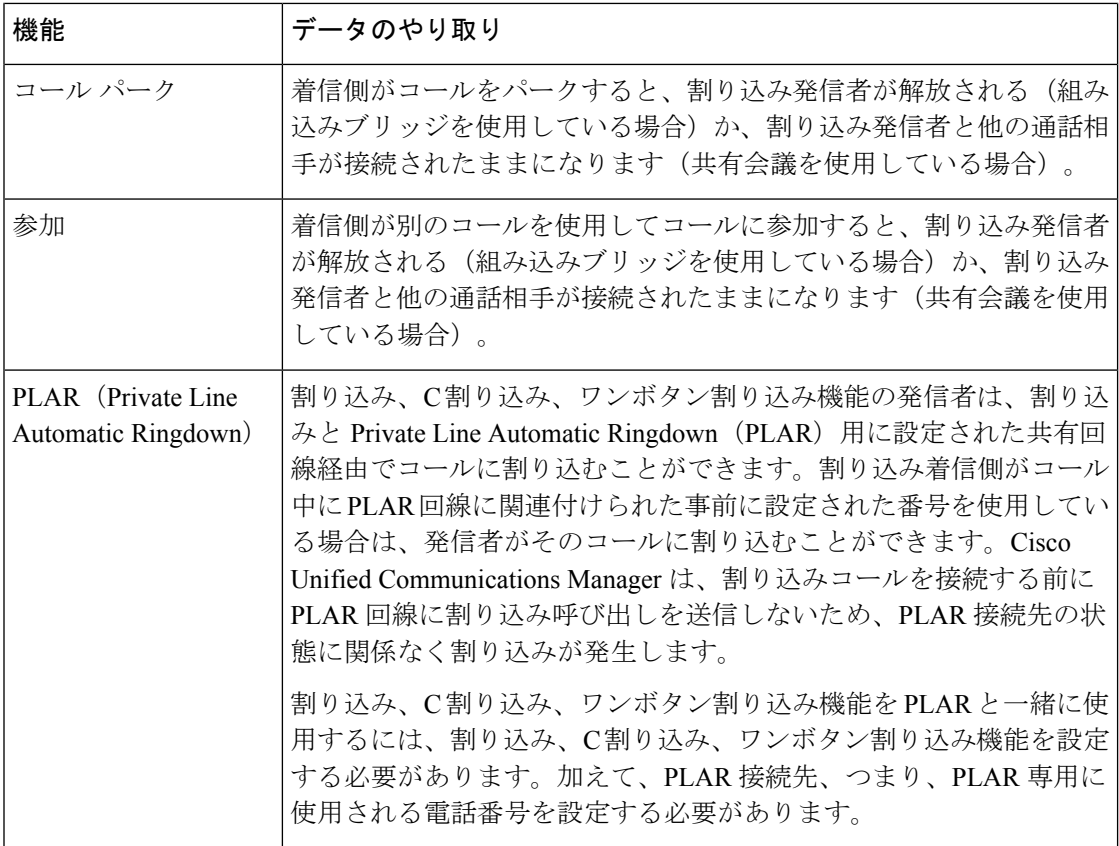

# <span id="page-11-0"></span>割り込みの制限

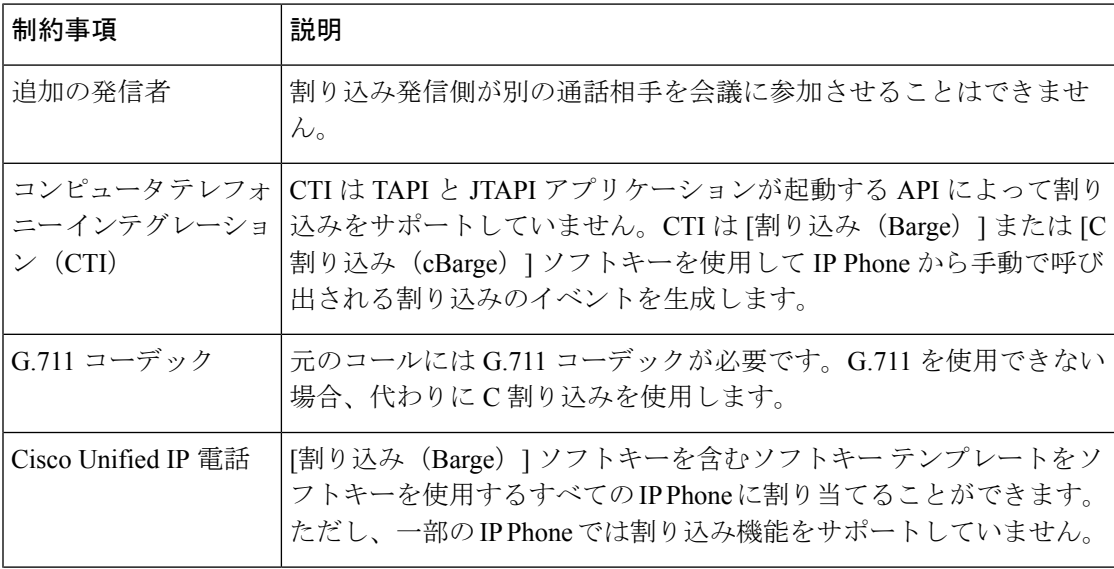

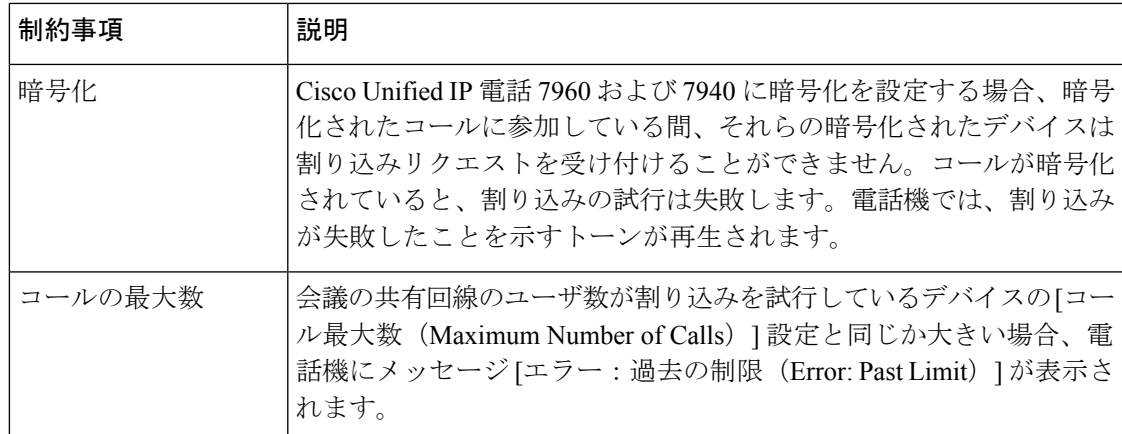

# <span id="page-12-0"></span>割り込みのトラブルシューティング

## 使用可能な会議ブリッジがない

[割り込み(Barge)]ソフトキーを押すと、IPPhoneに「使用可能な会議ブリッジがありません (No Conference Bridge Available)」というメッセージが表示されます。

[電話の設定(Phone Configuration)] ウィンドウの [ビルトイン ブリッジ(Built In Bridge)] フィールドで対象の電話機が正しく設定されていません。

問題を解決するには、次の手順を実行します。

- **1.** Cisco Unified CM の管理から、**[**デバイス(**Device**)**]** > **[**電話(**Phone**)**]** を選択して [電話の 検索(Find the phone)] をクリックし、問題がある電話機の電話機設定を見つけます。
- **2.** [ビルトイン ブリッジ(Built In Bridge)] フィールドを [オン(On)] に設定します。
- **3.** [更新 (Update) 1をクリックします。
- **4.** 電話機をリセットします。

### **[**エラー:過去の制限(**Error: Past Limit**)**]**

電話に、メッセージ [エラー:過去の制限(Error: Past Limit)] が表示されます。

会議の共有回線のユーザ数が割り込みを試行しているデバイスの [コール最大数(Maximum Number of Calls) コフィールドと同じか大きい。

- [サービスパラメータ設定(Service Parameter Configuration)] ウィンドウに移動して、[ク ラスタ全体のパラメータ (機能 - 会議) (Clusterwide Parameters (Feature - Conference))] を探します。必要に応じて、[最大アドホック会議(Maximum Ad Hoc Conference)] パラ メータの値を増加させます。
- •割り込みを試行しているデバイスの共有回線の[コール最大数 (Maximum Number of Calls)] の値を確認して、必要に応じて値を増加させます。

 $\overline{\phantom{a}}$ 

I

**14**